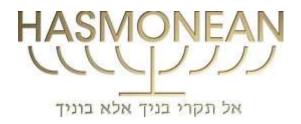

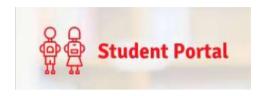

# How to get your results

#### Login Details for Bromcom VLE to Access Examination Timetables and Results

Students should all have their login details for Bromcom Student Portal. If you are a first-time user with an Invitation Code, please go to **section B** (page 3), otherwise continue to **section A** (page 2).

If you cannot remember your username (which should be the same as your school one) or password but have previously set up your account details, please go to <a href="www.bromcomvle.com">www.bromcomvle.com</a> and use the Forgotten Login Details link.

If you did not previously set up your account details or if the Forgotten Login Details link does not work, then you will need to email: <a href="mailto:bromcomvle@hasmonean.co.uk">bromcomvle@hasmonean.co.uk</a> for a new Invitation Code and then follow the instructions in section B.

If you are going abroad, please check that you can log-in on your ipad or phone before you leave.

### SECTION A – for those who have their Username and Password

To log on to the system, you need to do the following:

- 1. Enter the address www.bromcomvle.com into your internet browser.
  - 1) Enter the school ID which is 11295.
  - 2) Enter your username (which should be the same as your username for the school system) and your password.
  - 3) Click login.

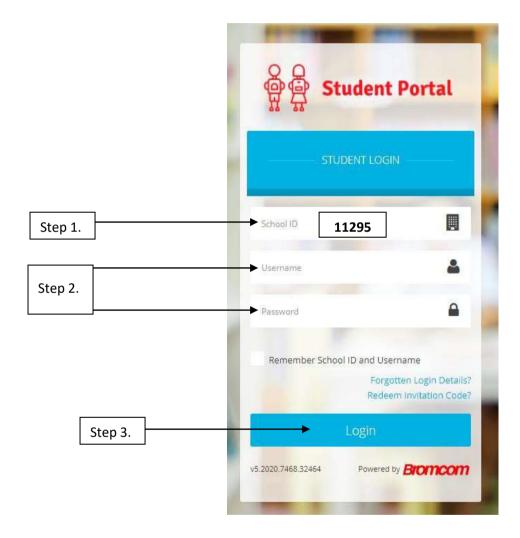

If you have not already done so, you may be asked to fill in a validation page.

You will then find yourself on the dashboard page, please go to SECTION C (page 5)

### SECTION B – for those who have their Username and an Invitation Code

- 1. Enter the address <u>www.bromcomvle.com</u> into your internet browser.
- 2. Click on the Redeem Invitation Code link.

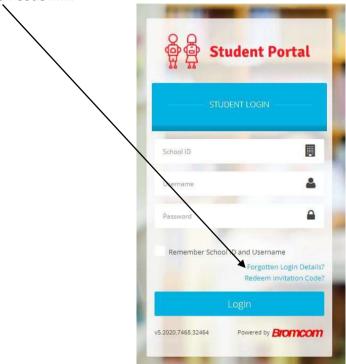

- 1) Enter the school ID which is 11295.
- 2) Enter your username (which should be the same as your username for the school system)
- 3) Enter your Invitation Code
- 4) Tick "I'm not a robot" You may then be required to click on selected images to prove you are not a robot.
- 5) Once accepted, click on Redeem Code.

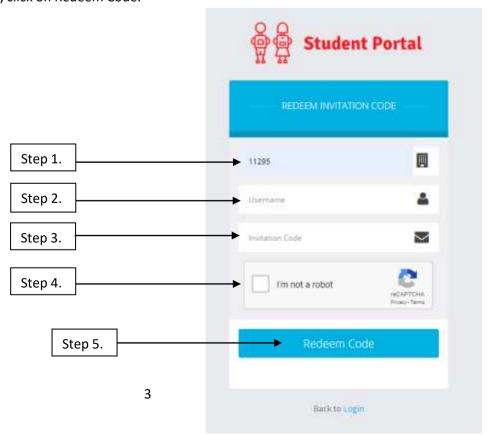

You will then be asked to:

- 1. Enter your e-mail and confirm your email address
- 2. Add a password and confirm your password
- 3. Choose a security question and confirm your answers
- 4. Click Setup Account

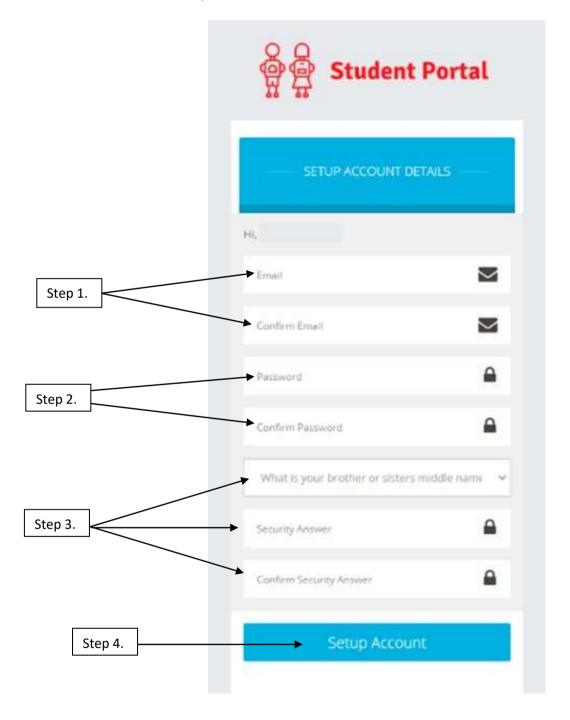

You will then find yourself on the dashboard page. Continue to SECTION C (page 5)

## SECTION C - What happens once you have logged in

There will be an Exams Widget to the right of the dashboard page where you will see your exams results (black circle).

Please note that if you log-on before results day and can see results, these will be previous exam results. Your results will not be available before results day! You can see further details of these results, if available, by either clicking on More or by selecting the Exam Results on the left (orange boxes).

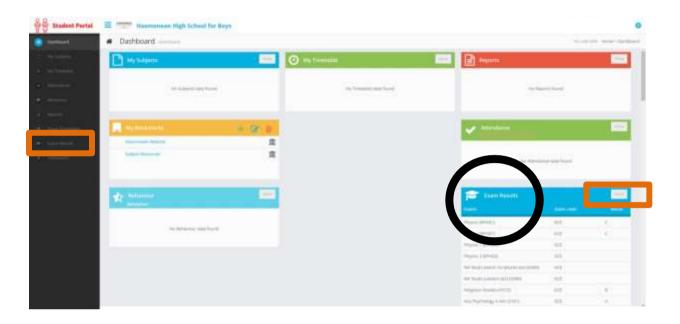

If you select More or Exam Results, you will see a page like the one below. You may need to click twice on the Seasons heading to get the latest exam results at the top

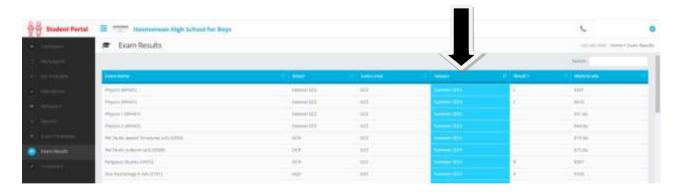

You will also find on the dashboard widgets (or on the side menu) the options to see either your exam timetable (probably not there for 2020) or your previous exam results (if you have any). You will also be able to see your school timetable and some details of your behaviour and attendance record. On results day you will find that your results for this summer's examinations will have been loaded for you to see; this is how you will receive your results.